## 代用料档案维护**(FRM0054)**

说明: 物料清单中同一物品可依次序指定一个或多个代用料(替代品),可避免因特殊原因 物品不能正常供应而影响生产。代用料显示于 BOM 中,需要应用时,生管会依工程 编制的代用次序去应用代用料。

## 操作方法:

- 1、 主菜单界面 > 工程管理 > 物料清单(BOM) > 代用料档案维护(FRM0054) > 双 击进入代用料档案维护界面;
- 2、 直接输入组件(成品、半成品)编号或点击物品编号浏览键 -> 打开物品档案窗口 - >双击选择需要维护代用料的组件物品;

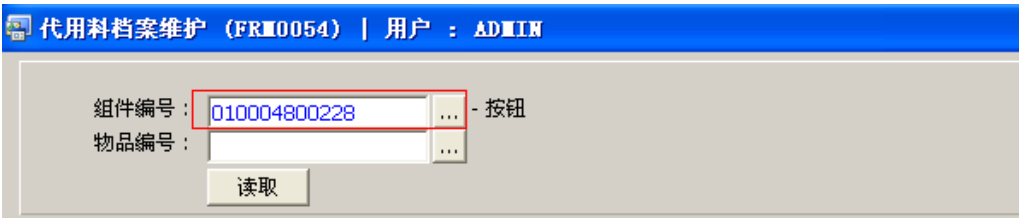

- 3、输入该组件需要维护代用料的物品编号(或点击物品浏览键打开物料清单档案窗口选择)
	- > 读取 > 进入细节操作

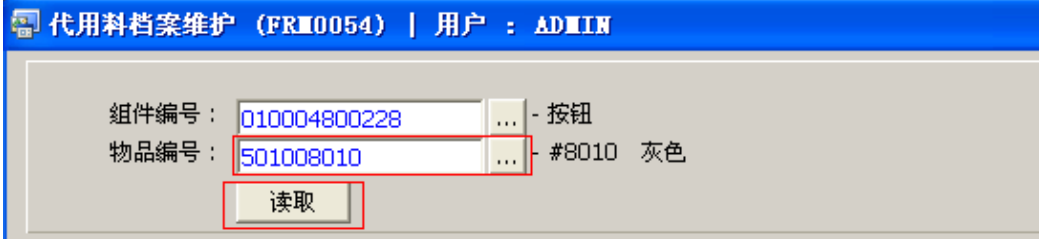

1) 新建:输入当前物品的代用物料(包括物品编号、比率、次序)。

点击新建 - > 打开新建代用料细节窗口 - > 输入代用料编号、比率、代用次序 - >点 击"保存",如图:

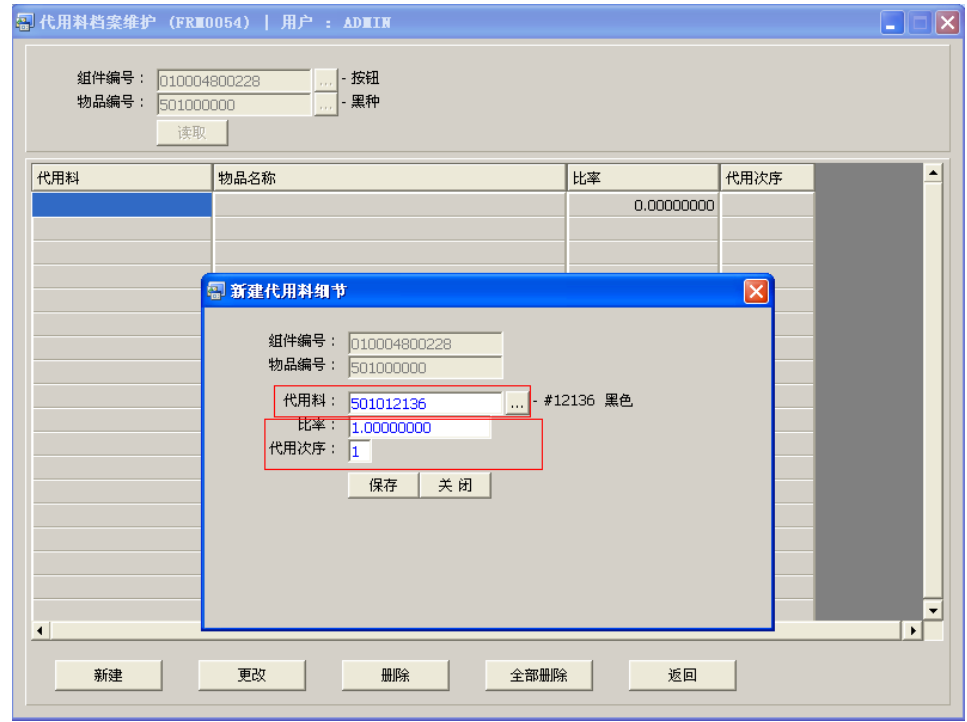

- 比率:指物料用量比率
- 代作次序:代用料应用次序
- 2)更改:修改当前代用料的用量比率、代用次序。
- 3) 删除:删除当前所选的代用料。
- 4) 全部删除:删除当前所有建立的代用料。
- 8)返回:返回此界面表头,继续进行其它物品的编辑。

## 注意事项:

• 栏位右边显示浏览功能键" 出 "的项目,均可点击它打开浏览窗口作选择性的输入。